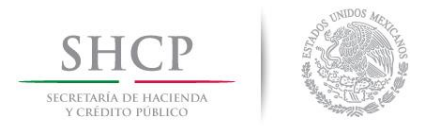

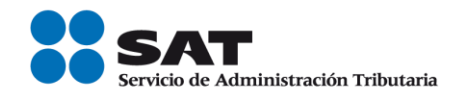

# **Guía Inscripción en el RFC con CURP de Personas físicas que otorgan una Servidumbre.**

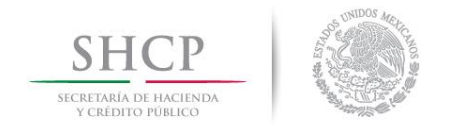

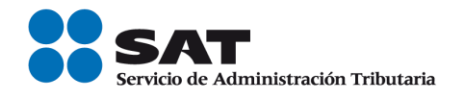

# **Índice**

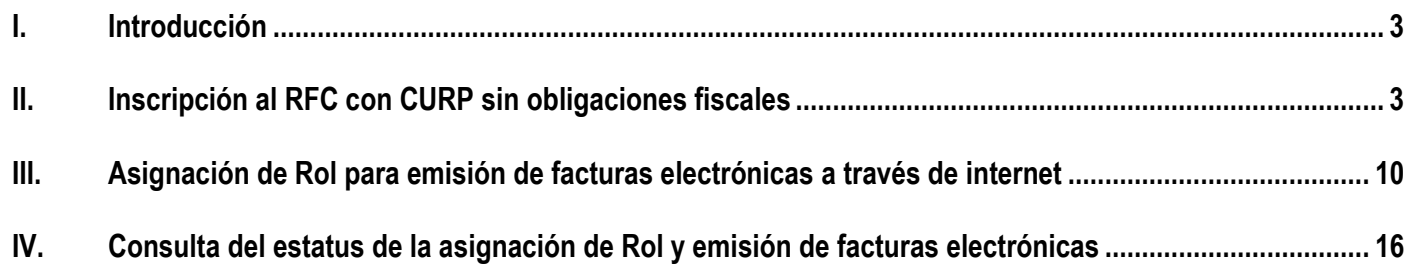

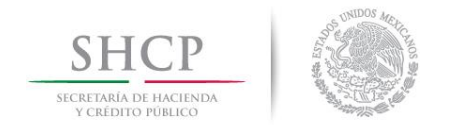

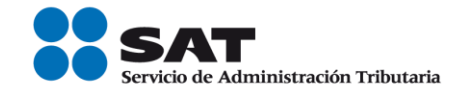

# **I. Introducción.**

La presente guía es para las personas físicas de figuras de arrendamiento, servidumbre, ocupación temporal o cualquier otra que no convenga a la ley, que opten por inscribirse en el RFC a través de los propietarios o titulares de terreno, bienes o derechos, incluyendo derechos reales, ejidales o comunales, que permiten a esta persona física o moral a cambio de una contraprestación periódica, el uso, goce o afectación de los mismo.

## **II. Inscripción en el RFC con CURP, sin obligaciones fiscales.**

En este apartado se orienta a las personas físicas que otorgan una servidumbre y que desean efectuar su inscripción en el RFC con CURP, sin obligaciones fiscales.

**Paso 1.-** Ingresar al Portal SAT por medio de la siguiente ruta en algún navegador web.

#### - **[http://www.sat.gob.mx](http://www.sat.gob.mx/)**

**Paso 2.-** Una vez ingresando al Portal SAT, se debe elegir la opción de Trámites.

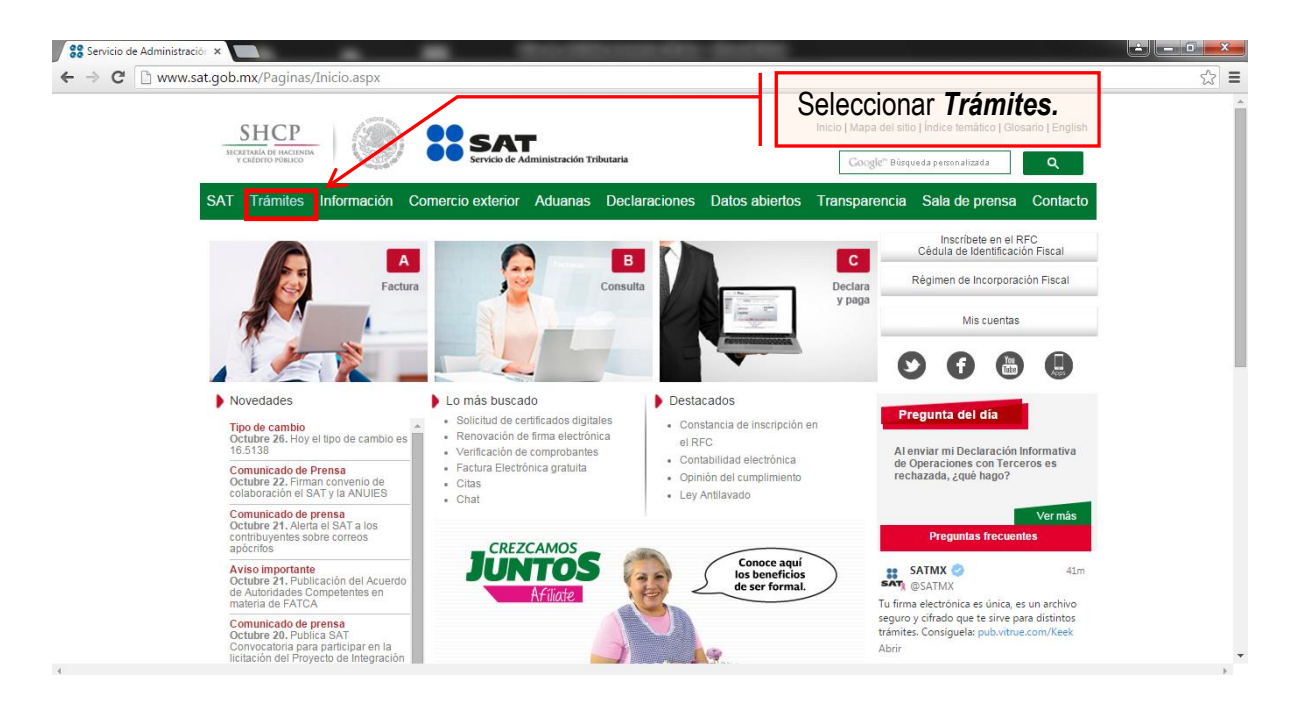

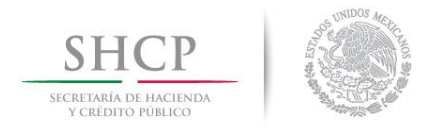

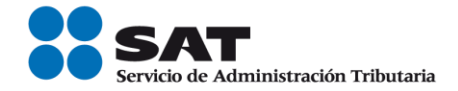

#### **Paso 3.-** Dar clic en la opción RFC.

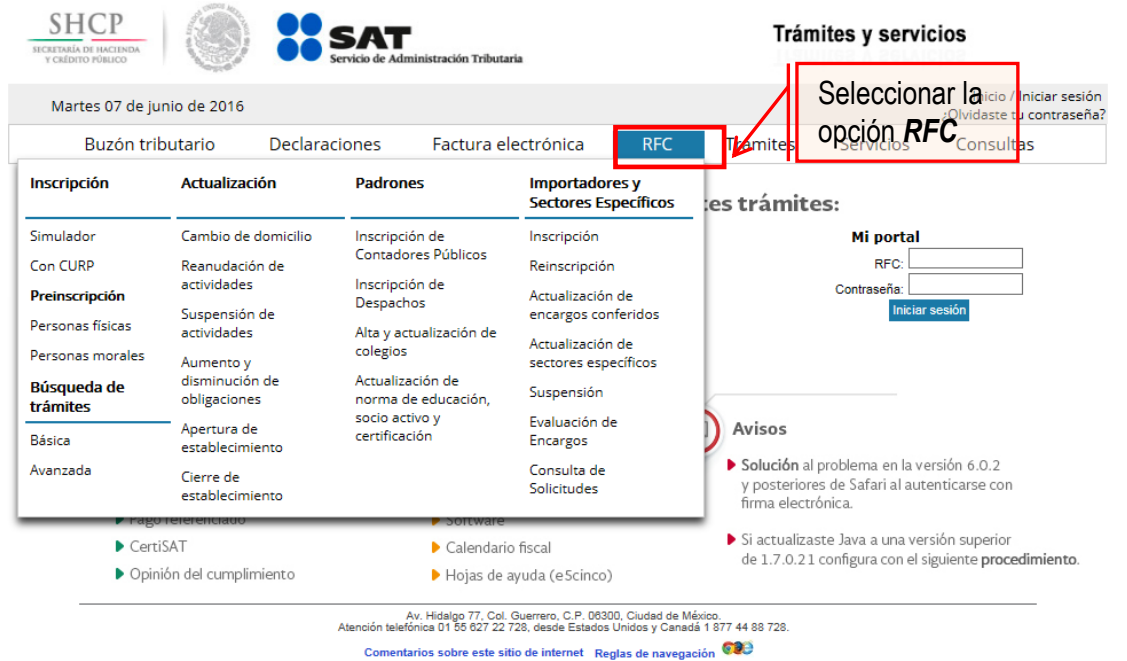

La información publicada en este portal no crea derechos ni establece obligaciones distintos de los contenidos en las disposiciones fiscales vigentes.<br>Servicio de Administración Tributaria · Algunos derechos reservados © 2

**Paso 4.-** Seguido de esto seleccionar la opción Con CURP.

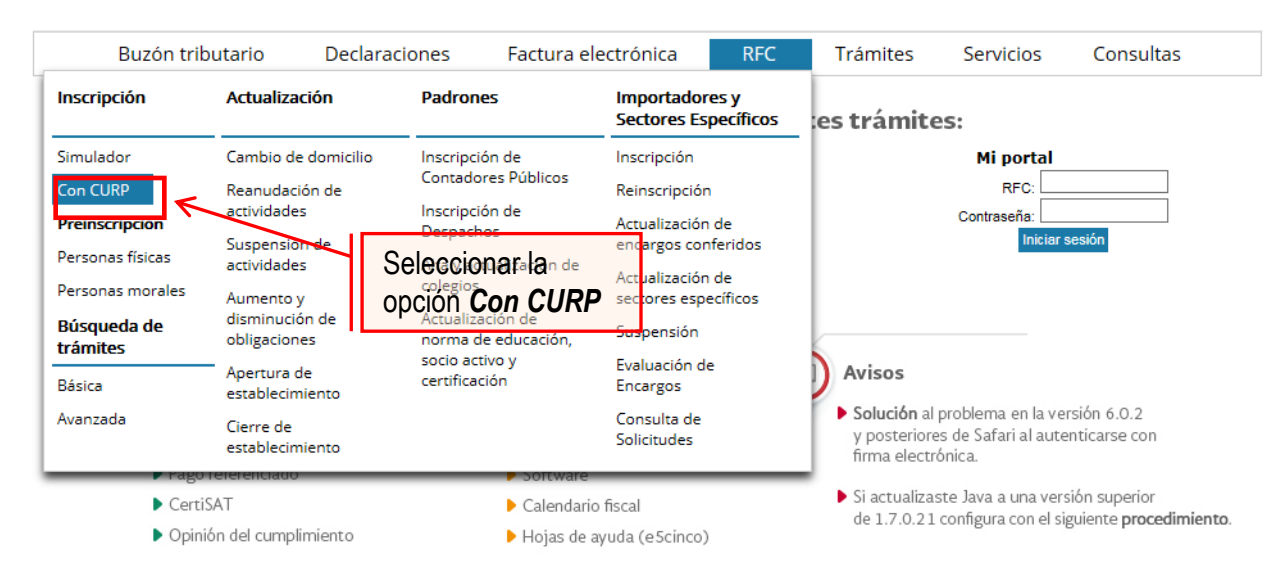

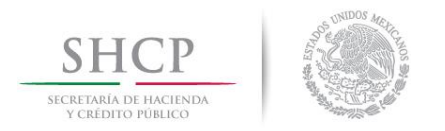

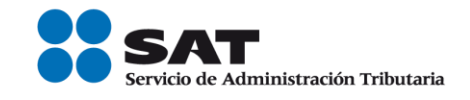

Paso 5.- Después de seleccionar el tipo de trámite que se requiere, se muestra una ventana con nombre "Paso 1.- Datos de identificación", donde se deben ingresar los datos solicitados.

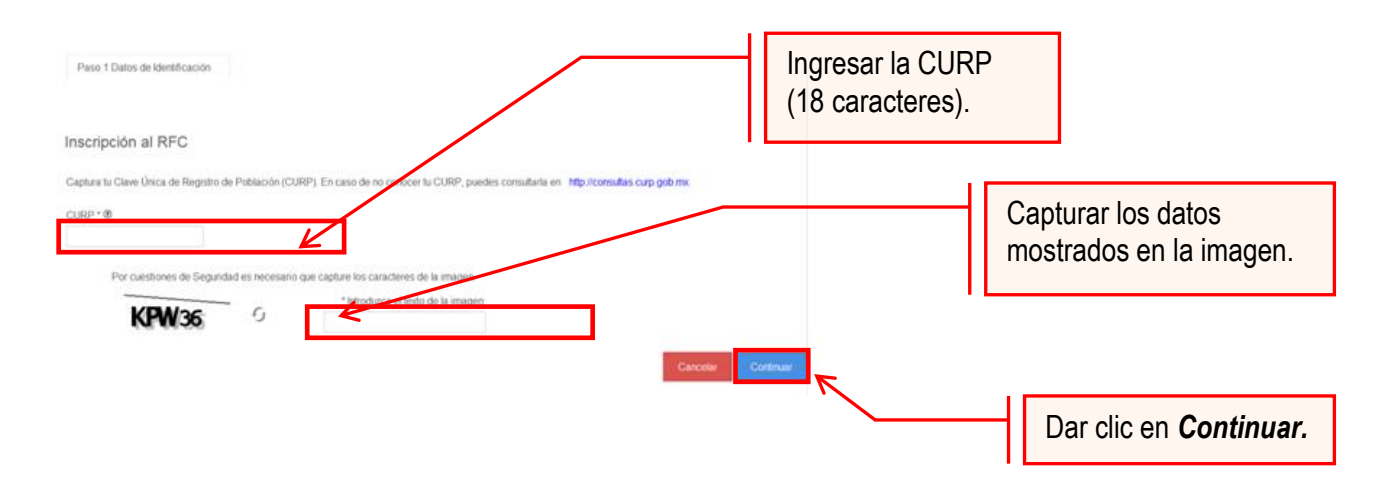

El sistema muestra una ventana con los datos de la CURP registrada en RENAPO.

Paso 6.-Verificar si los datos son correctos, de ser así, dar clic en Continuar, y en el caso contrario dar clic en Cancelar.

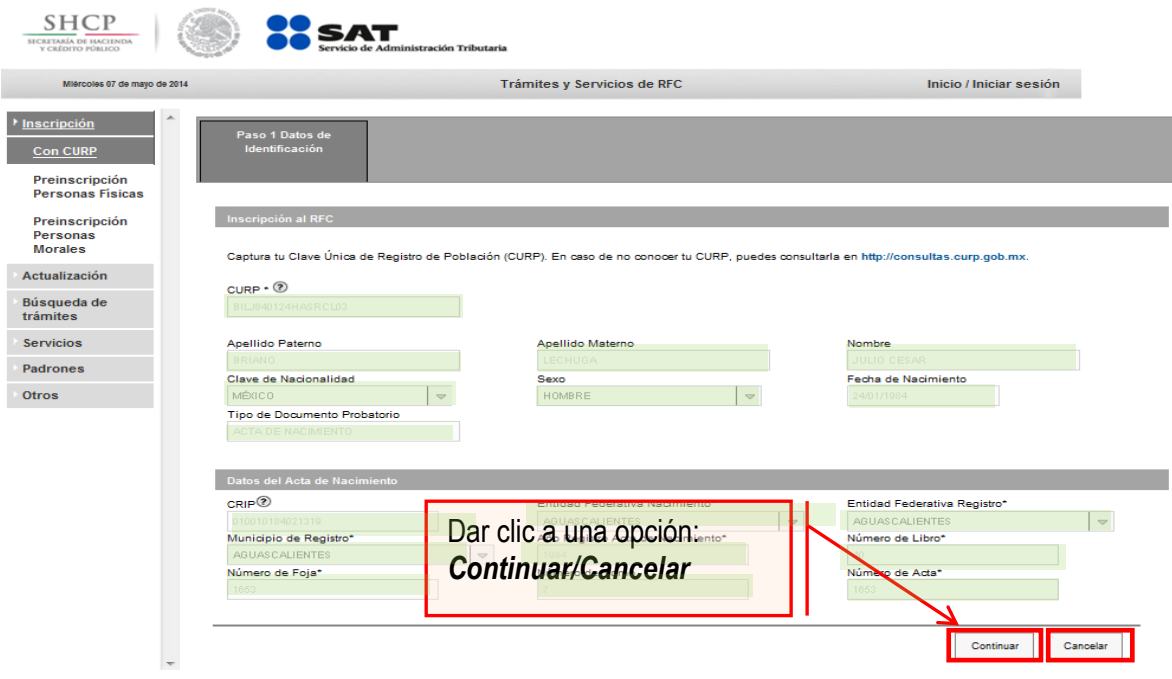

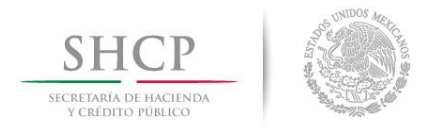

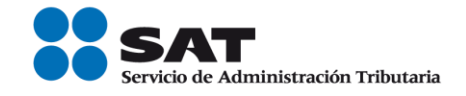

**Paso 7.-** La aplicación se desplaza a la siguiente pestaña "Paso2.- Datos Ubicación", donde se debe capturar la información solicitada. Al término de la captura, dar clic en Continuar.

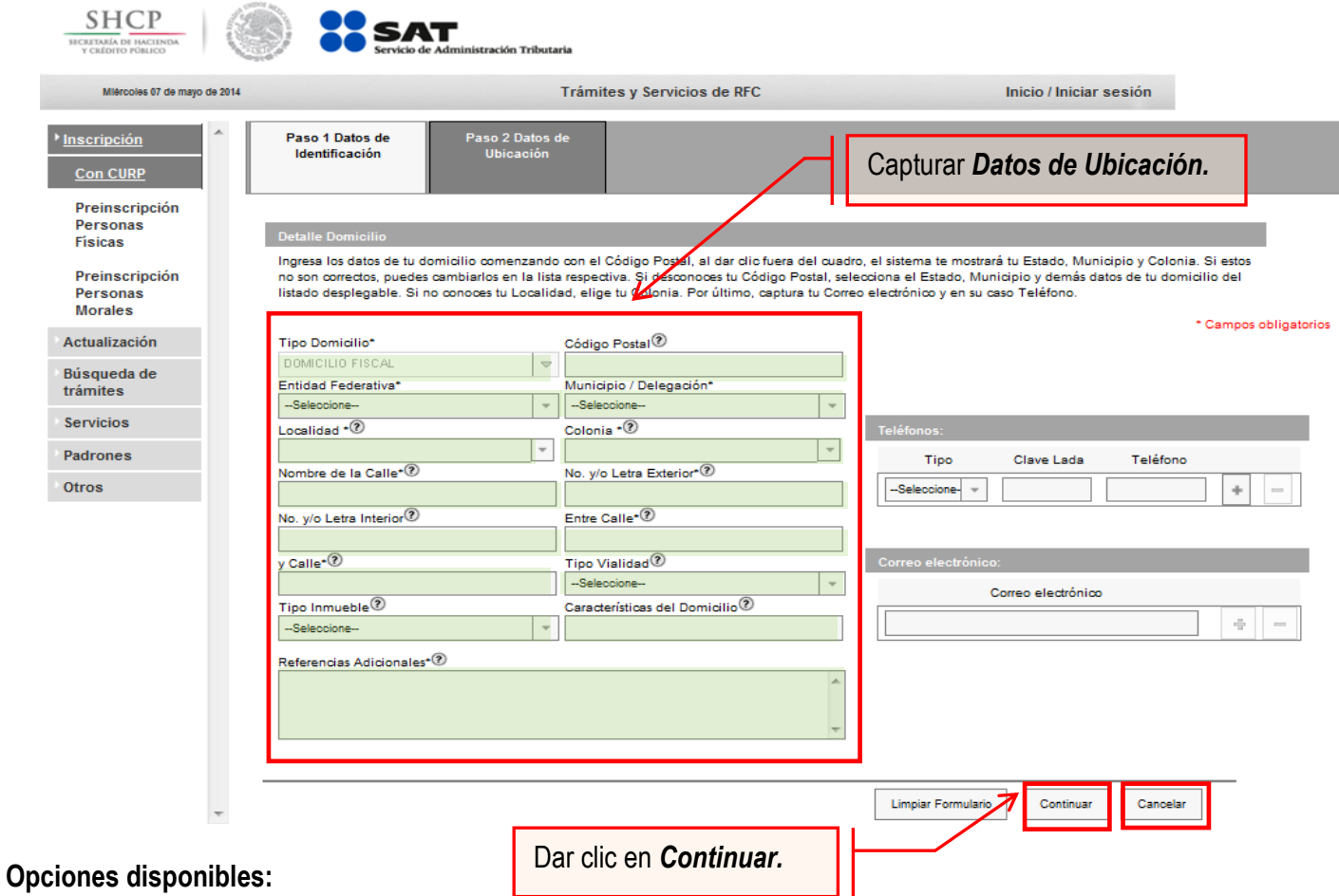

- Limpiar formulario: borra la información del domicilio.
- Continuar: confirma la información del domicilio.
- Cancelar: cancela el trámite de inscripción en el RFC y el sistema se cierra.

#### **Nota:**

- Los campos marcados con **(\*)** son campos obligatorios**.**
- El código postal debe ser ingresado manualmente.

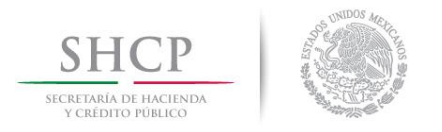

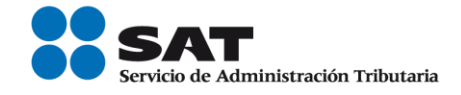

**Paso 8.-** Ingresar los datos solicitados en la pestaña "Paso 3.- Datos de Ingresos".

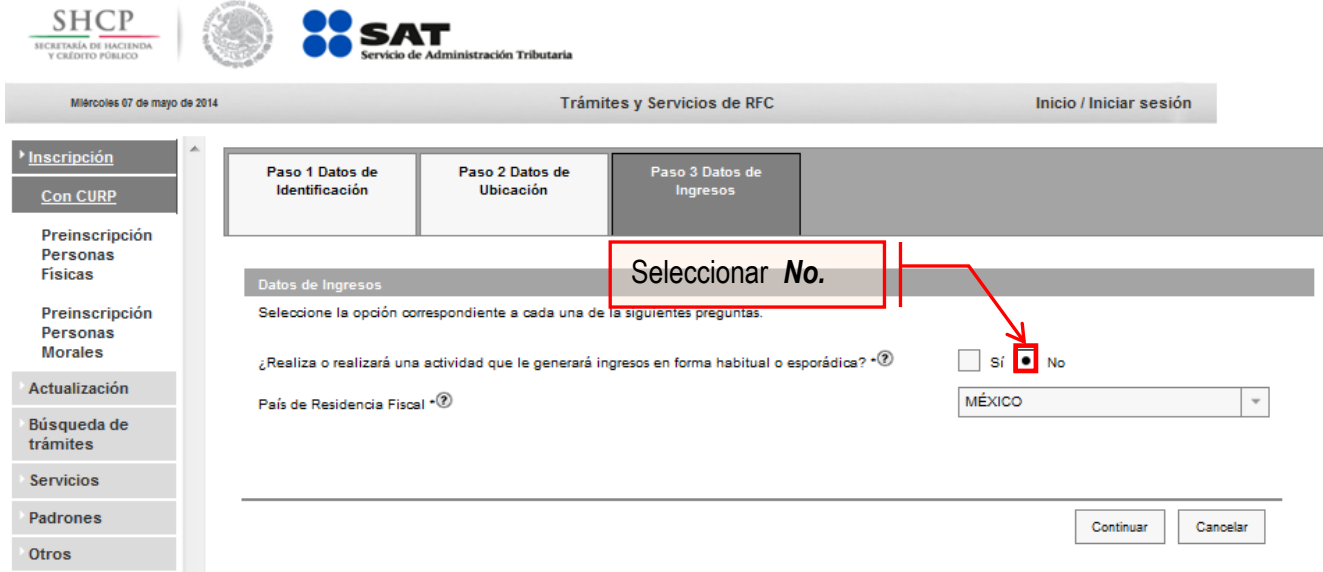

**Nota:** En la pregunta: ¿Realiza o realizará una actividad que le generará ingresos en forma habitual o esporádica?:

- **Respuesta SÍ**: El RFC servirá para cualquier trámite fiscal.
- **Respuesta NO**: No se tendrá obligaciones fiscales por lo que no podrá presentar pagos provisionales, solicitar devoluciones, emitir comprobantes fiscales, etcétera.

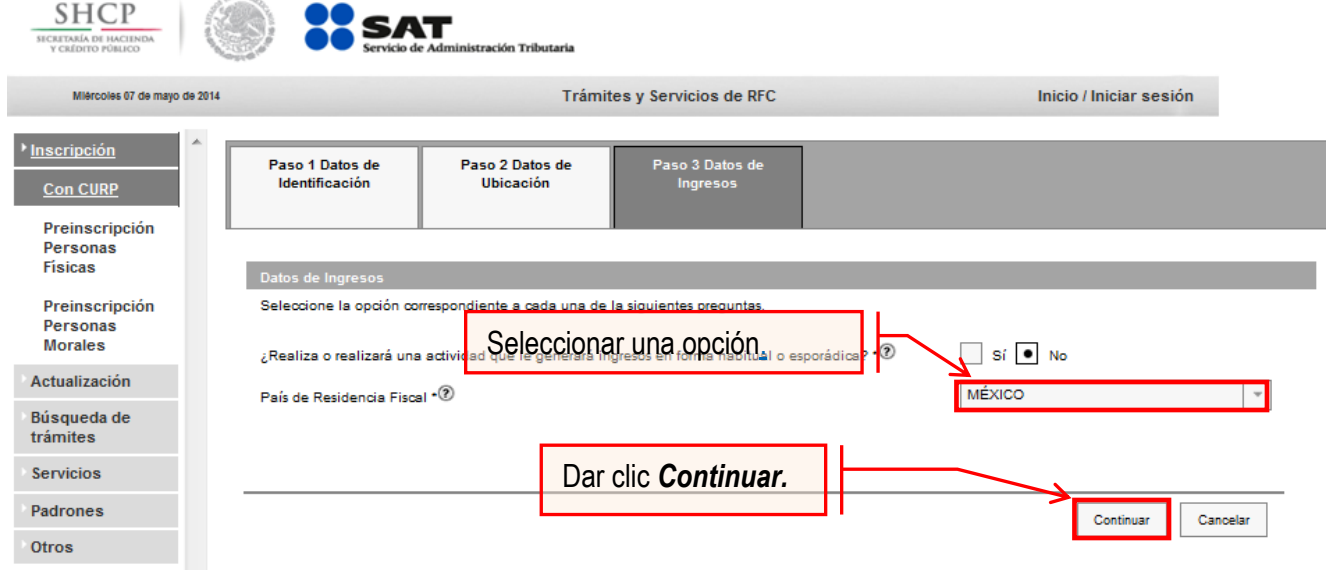

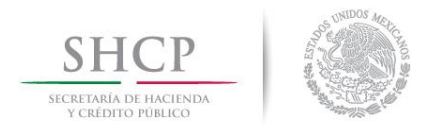

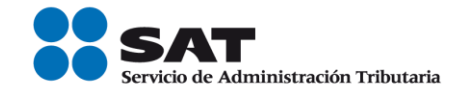

**Paso 9.-** En la siguiente pantalla "Paso 4- Vista preliminar" se necesita corroborar nuevamente la información que se muestra en la "Solicitud de inscripción al Registro Federal de Contribuyentes".

En el caso de que la información sea correcta, se da clic en Confirmar, de lo contrario se da clic en Cancelar.

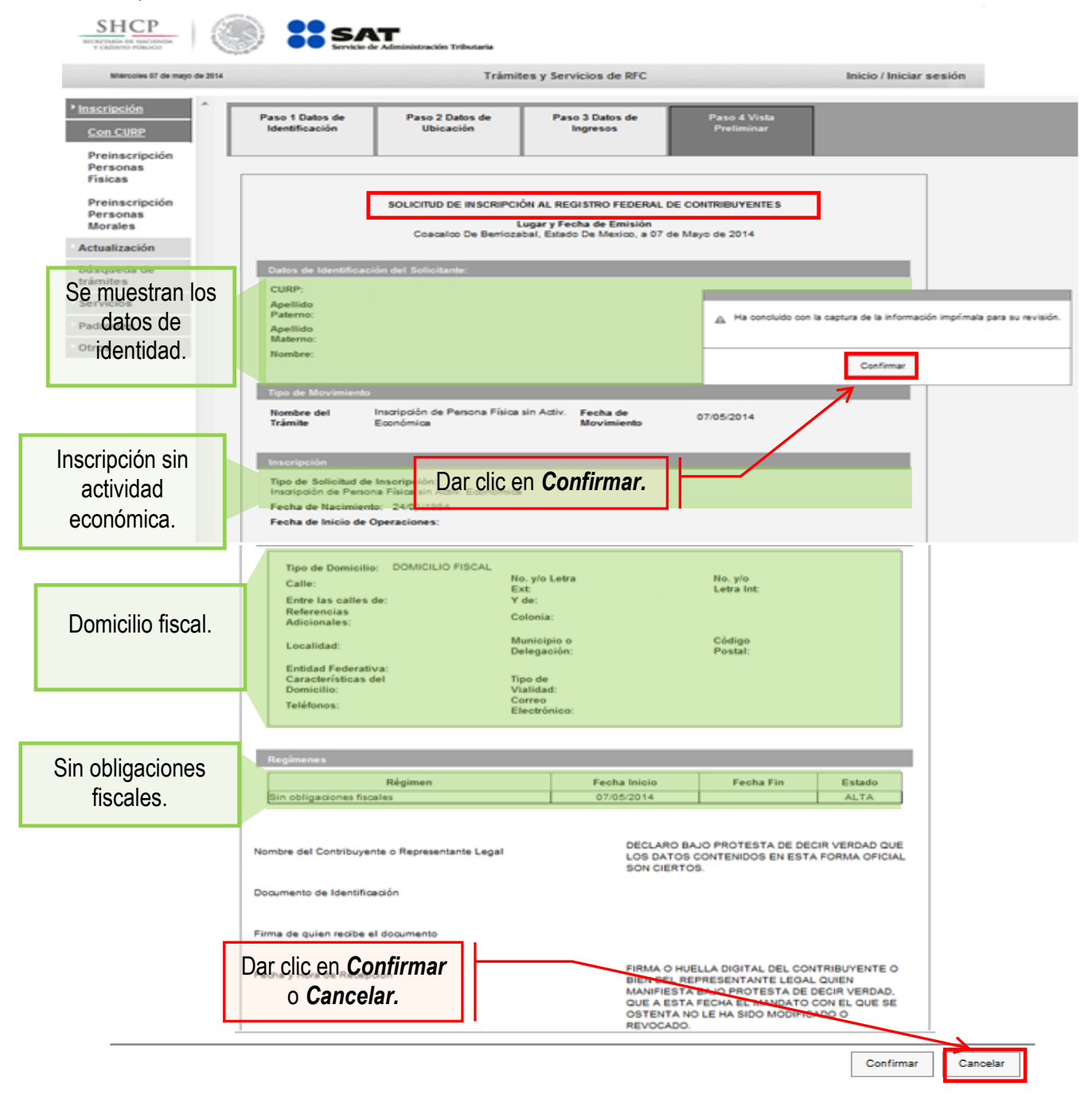

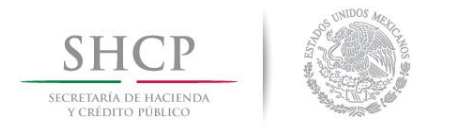

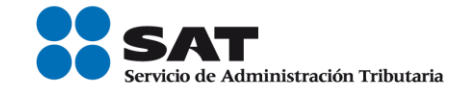

**Paso 10.-** Al concluir el proceso de inscripción, se muestra en pantalla el "Acuse de Inscripción en el Registro Federal de Contribuyentes" con Cédula de Identificación Fiscal, que incluye el RFC, el cual se puede imprimir o guardar en formato pdf.

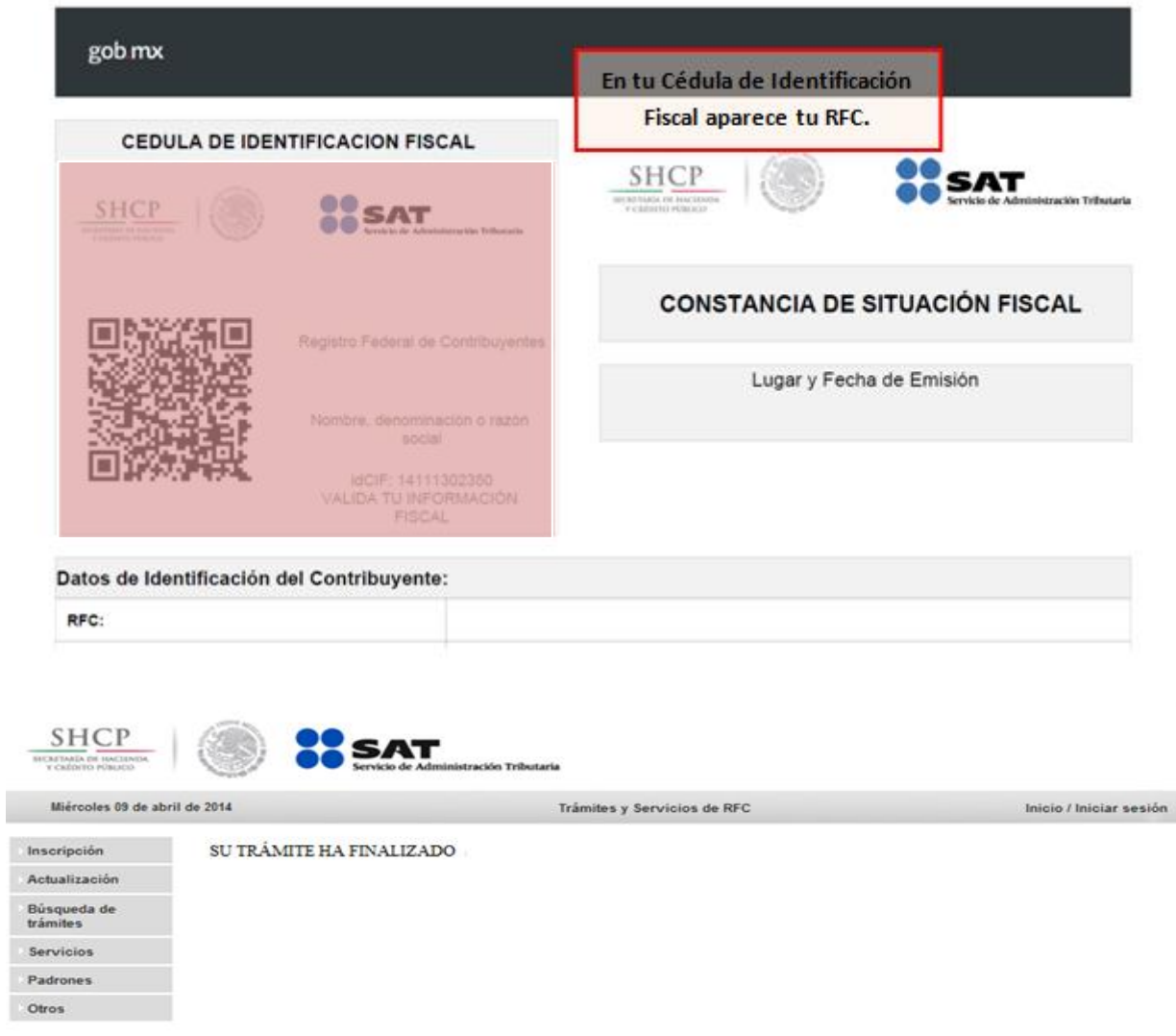

#### **CONCLUYE EL PROCESO DE INSCRIPCIÓN**

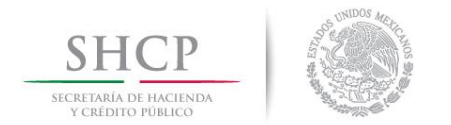

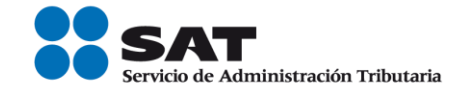

# **III. Asignación del Rol para la emisión de facturas electrónicas a través de internet.**

Las personas físicas de figuras de arrendamiento, servidumbre, ocupación temporal o cualquier otra que no convenga a la ley, pueden solicitar la asignación del Rol para la emisión de facturas electrónicas (CFDI´s) correspondientes, y emitir las facturas en cualquier sala de Internet o en Mi @spacio del SAT de su preferencia deberán ejecutar el siguiente procedimiento:

**Paso 1.-** Para realizar la asignación del Rol, se debe entrar al Portal SAT ingresando a la siguiente ruta en algún navegador web.

#### - **[http://www.sat.gob.mx](http://www.sat.gob.mx/)**

**Paso 2.-** Una vez ingresando al Portal SAT, se debe elegir la opción de Trámites.

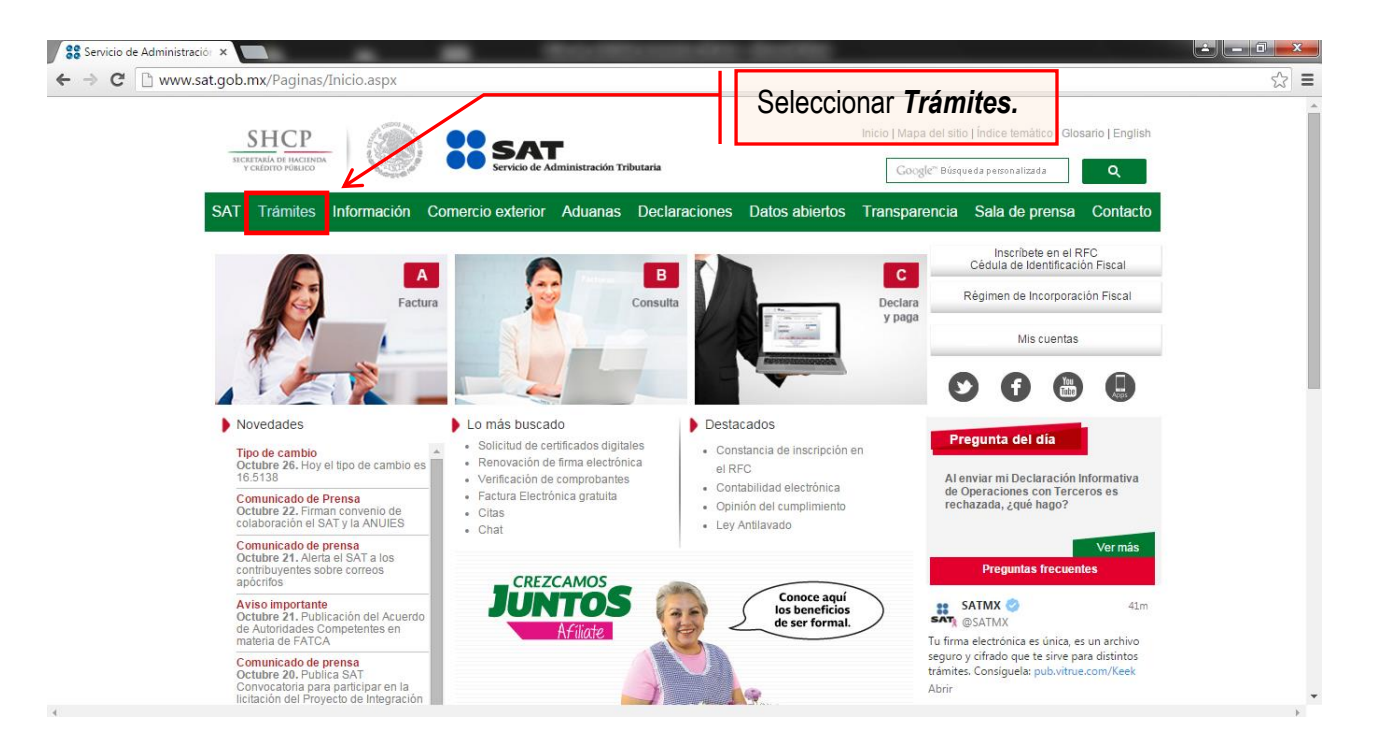

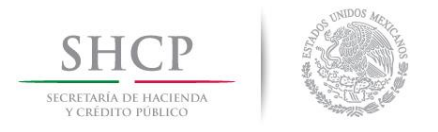

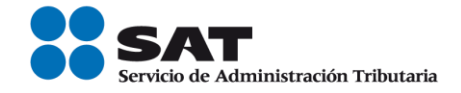

#### **Paso 3.-** Iniciar sesión en Mi Portal y captura los datos.

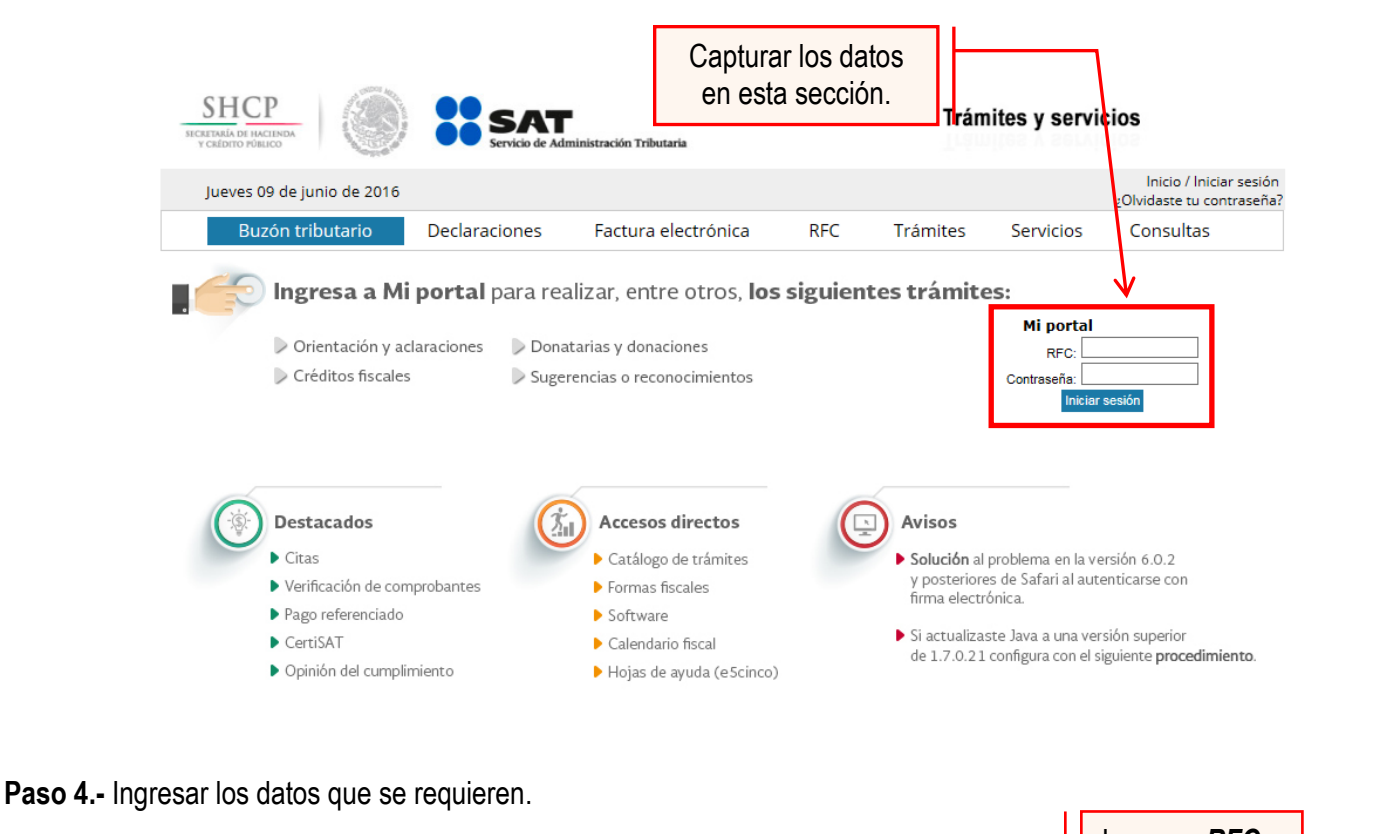

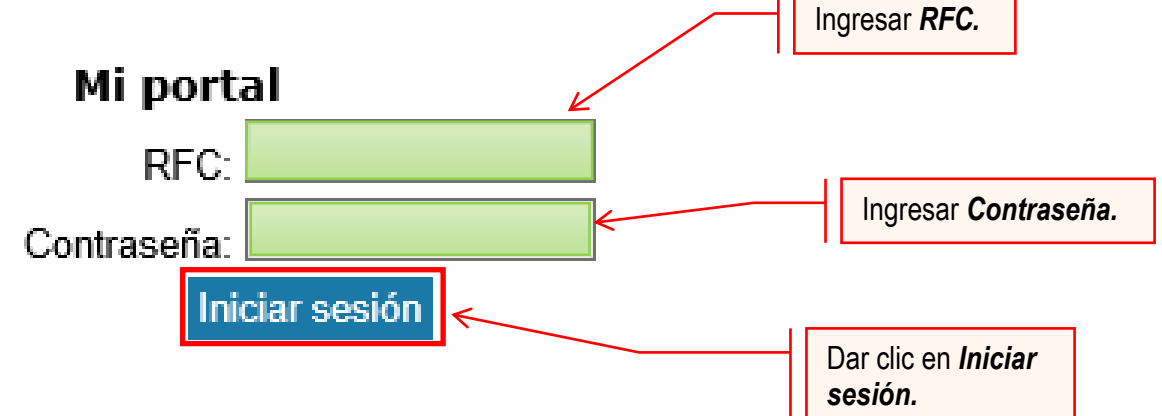

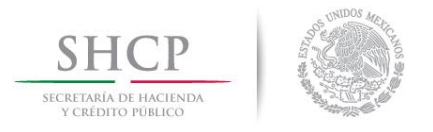

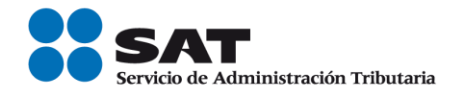

#### **Paso 5.-** Seleccionar la opción Servicios por Internet.

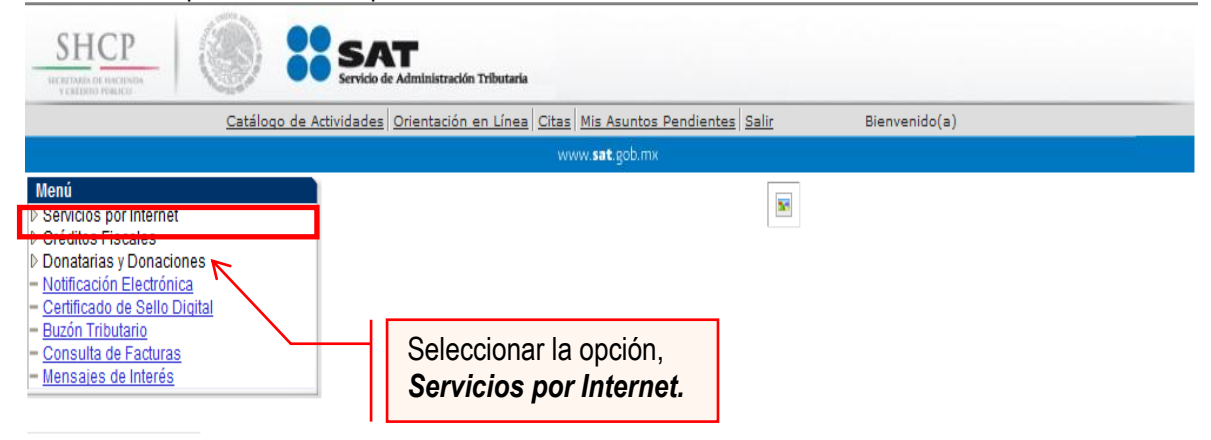

Al seleccionar una opción se desplegara otro menú.

**Paso 6.-** Seleccionar Servicio o solicitudes.

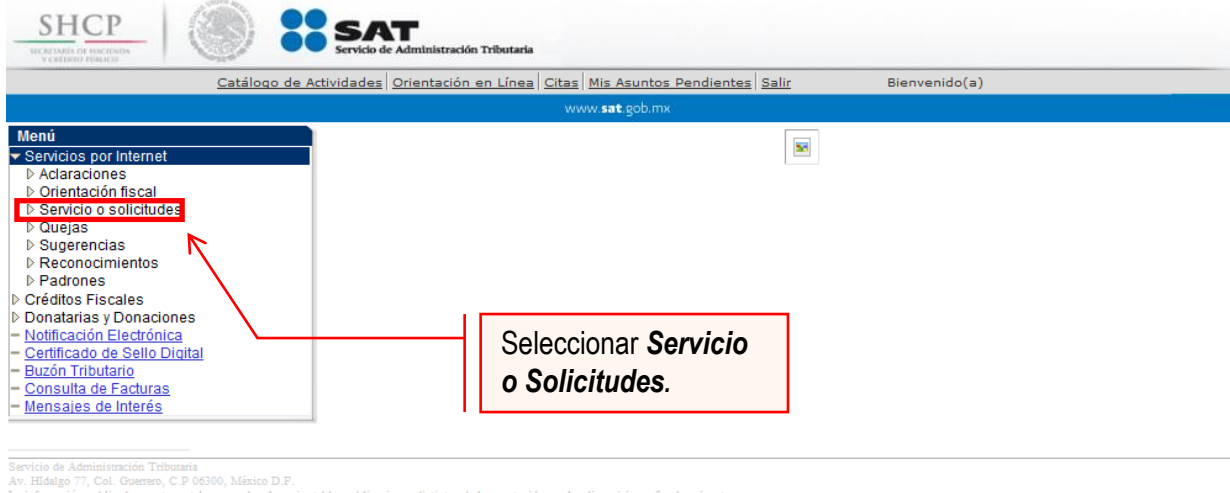

Esta opción abrirá una nueva ventana.

Paso 7.- Para realizar el registro de Servicio o Solicitud, se debe seleccionar Solicitud.

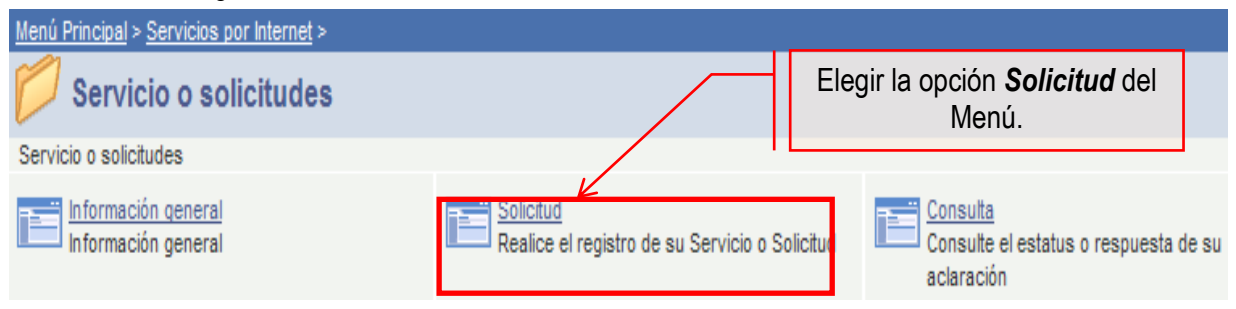

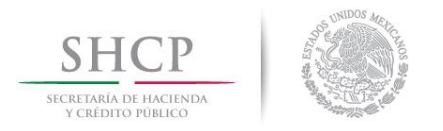

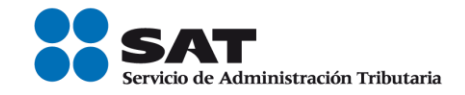

#### **Paso 8.-** Ingresar los siguientes datos en los campos correspondientes:

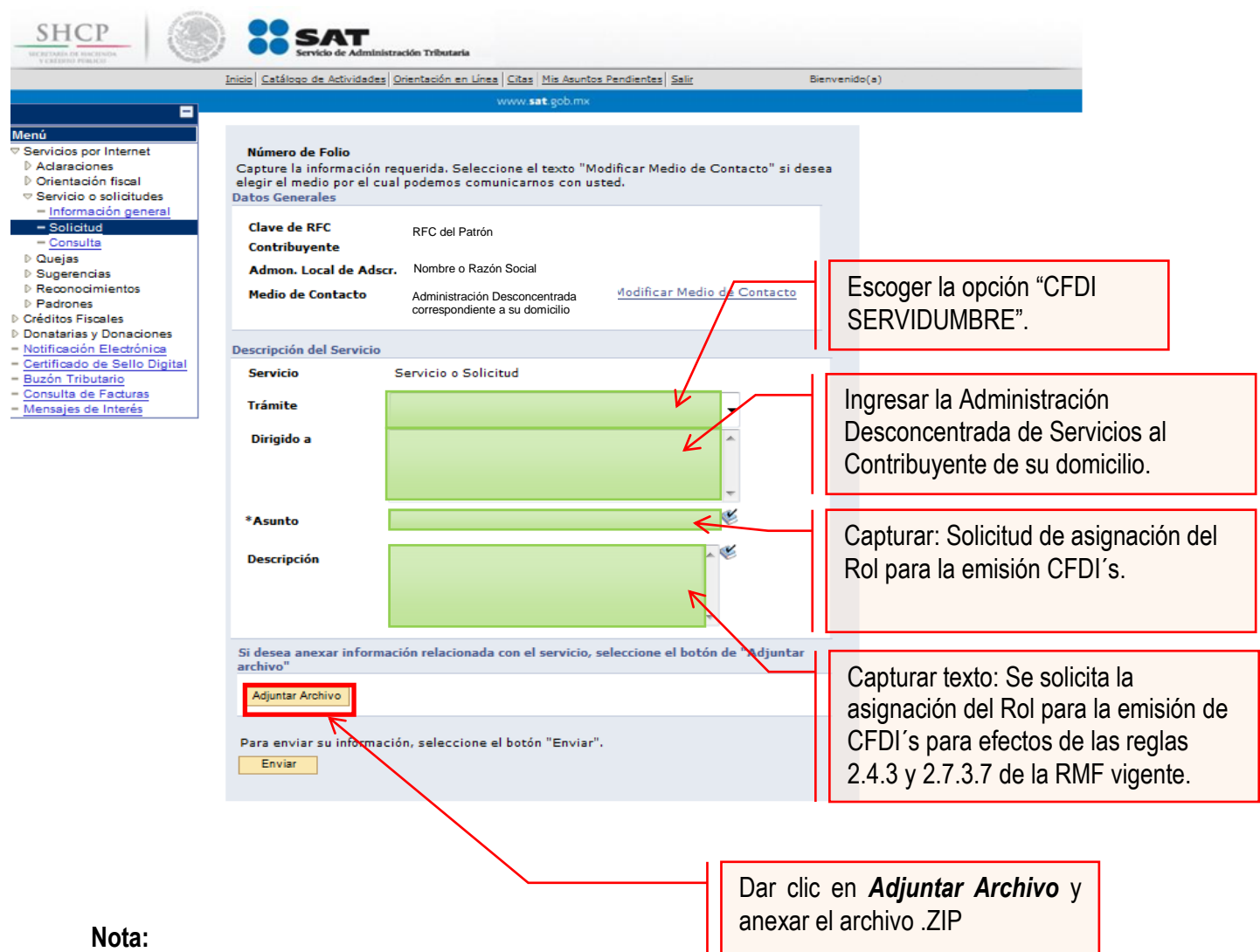

- Incluir en el archivo. txt, el o los RFC´s que se desean actualizar de las personas físicas que prestan una servidumbre.
- El archivo. txt se debe comprimir en formato .ZIP, de lo contrario el trámite será rechazado.
- Anexar digitalmente el escrito libre bajo protesta de decir verdad, en el cual se manifieste que el (los) prestador (es) de servicios, autoriza(n) al adquiriente o pagador de los servicios de los mismos, a realizar el trámite correspondiente.

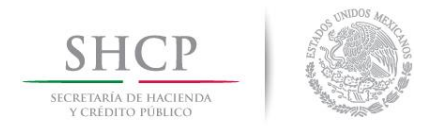

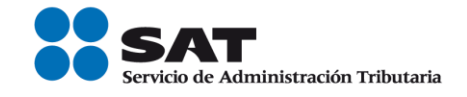

La solicitud debe quedar como se muestra en el siguiente paso:

**Paso 9.-** Enviar al SAT la solicitud de asignación del Rol y emisión de facturas electrónicas (CFDI´s).

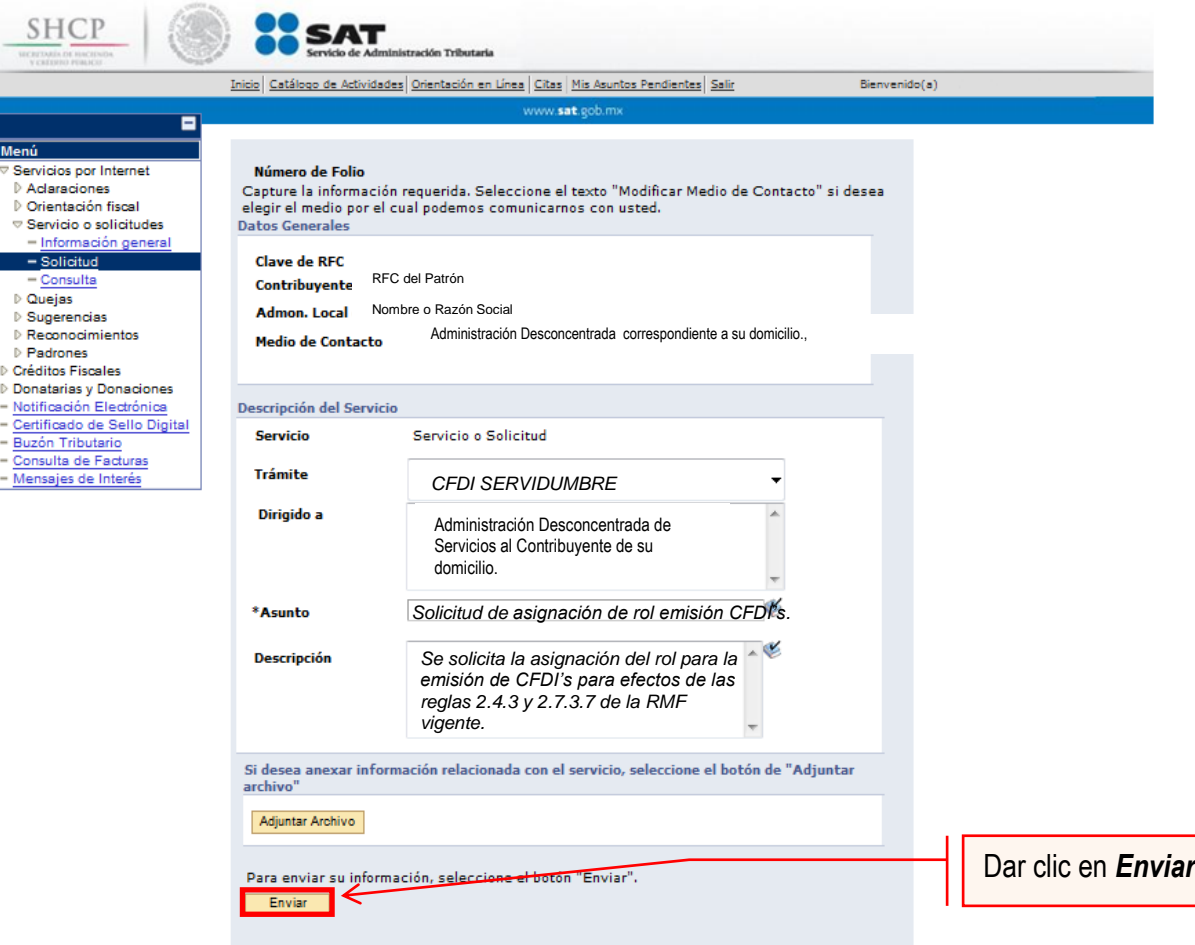

Una vez que se envió la solicitud, se habilita el botón Acuse de Recepción.

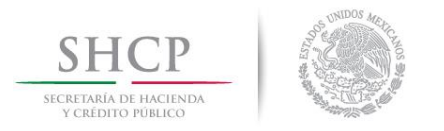

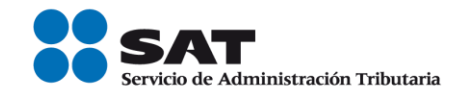

**Paso 10.-** Dar clic en el botón Acuse de Recepción e imprimir el acuse.

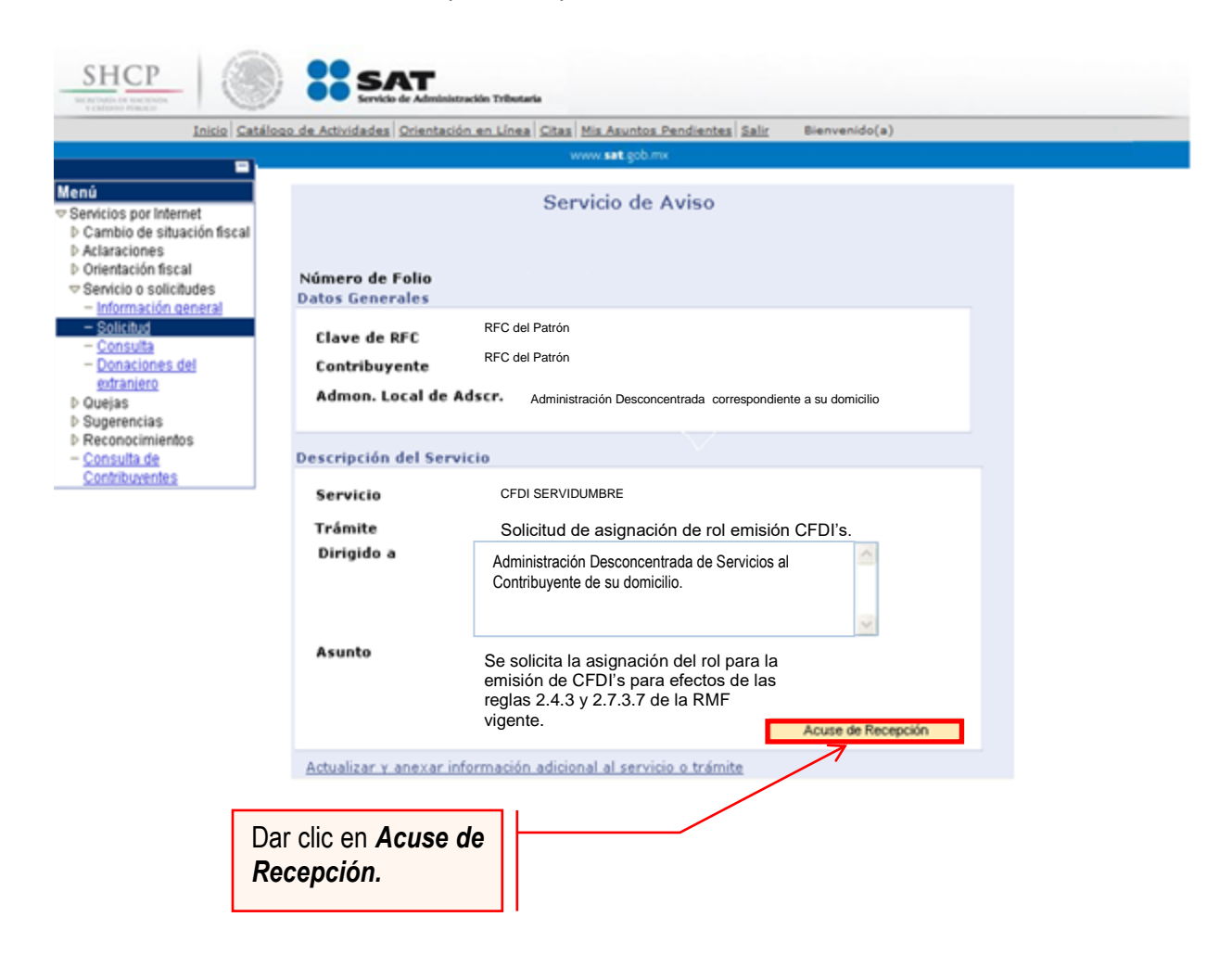

**Nota:** Podrá acudir a la ADSC de su preferencia (sala Mi @spacio) y realizar el trámite para la asignación del Rol para la emisión de CFDI´s con los que mantiene una relación comercial. Donde realizará lo siguiente:

- 1. Acudir a la ADSC.
- 2. Solicitar que se le asigne un equipo de cómputo en Mi @spacio para realizar la solicitud de asignación de Rol.
- 3. Llevar a cabo las actividades descritas en el punto (III.) de la presente guía.
- 4. Recoger acuse de recibido.

# **CONCLUYE EL PROCESO DE SOLICITUD DE ASIGNACIÓN DEL ROL**

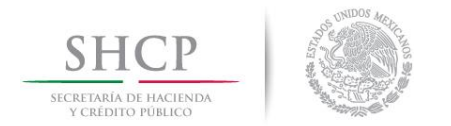

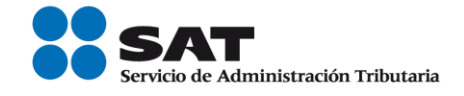

## **IV. Consulta del estatus de la asignación de Rol y emisión de facturas electrónicas.**

El SAT dará a conocer el resultado del trámite en un plazo máximo de 5 días hábiles. Este plazo puede llegar a ser menor dependiendo de la demanda que el servicio tenga al momento de las solicitudes.

**Paso 1.-** Ingresar al Portal SAT por medio de la siguiente ruta en algún navegador web.

#### **[http://www.sat.gob.mx](http://www.sat.gob.mx/)**

Paso 2.- Una vez ingresando al Portal SAT, se debe elegir la opción de Trámites.

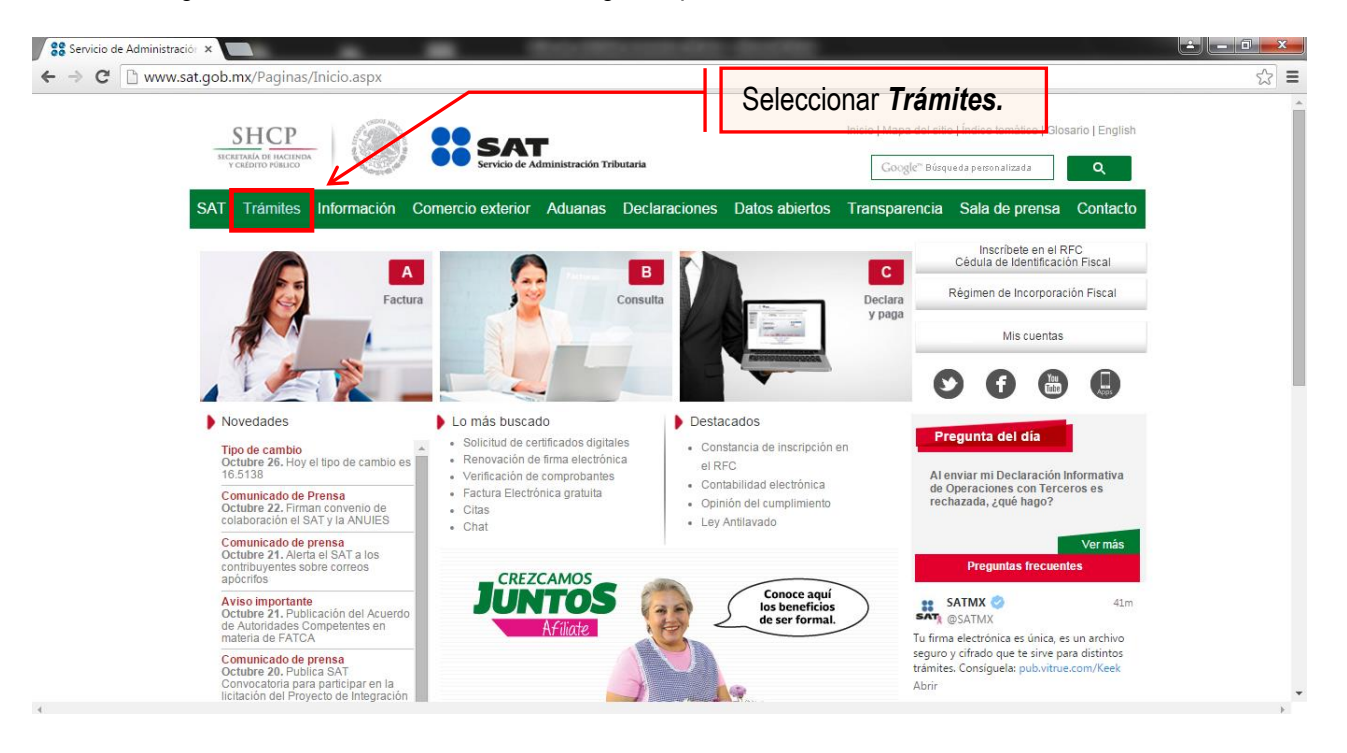

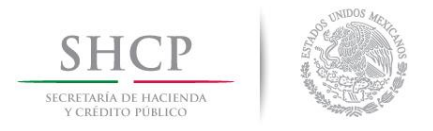

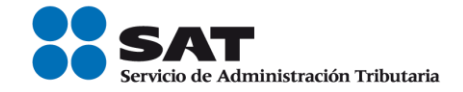

**Paso 3.-** Iniciar sesión en Mi Portal y captura los datos.

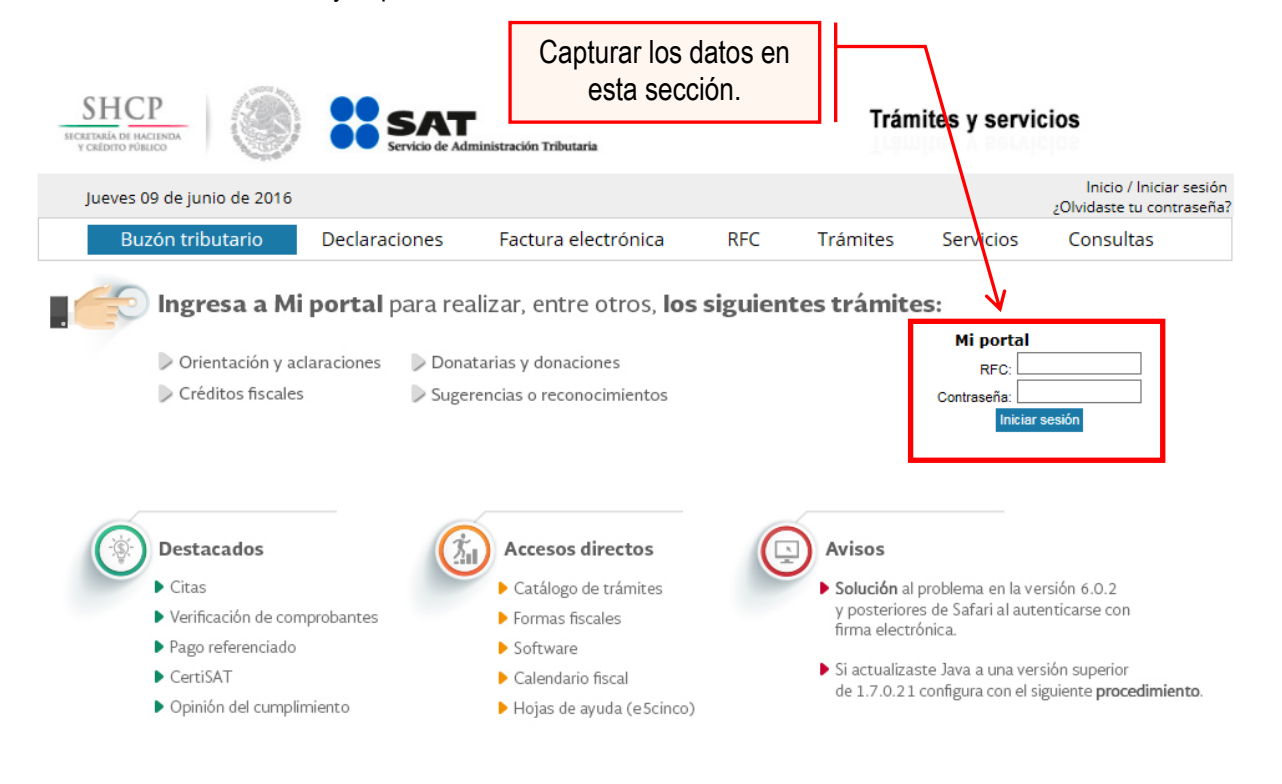

Paso 4.- Ingresar los datos que se requieren.

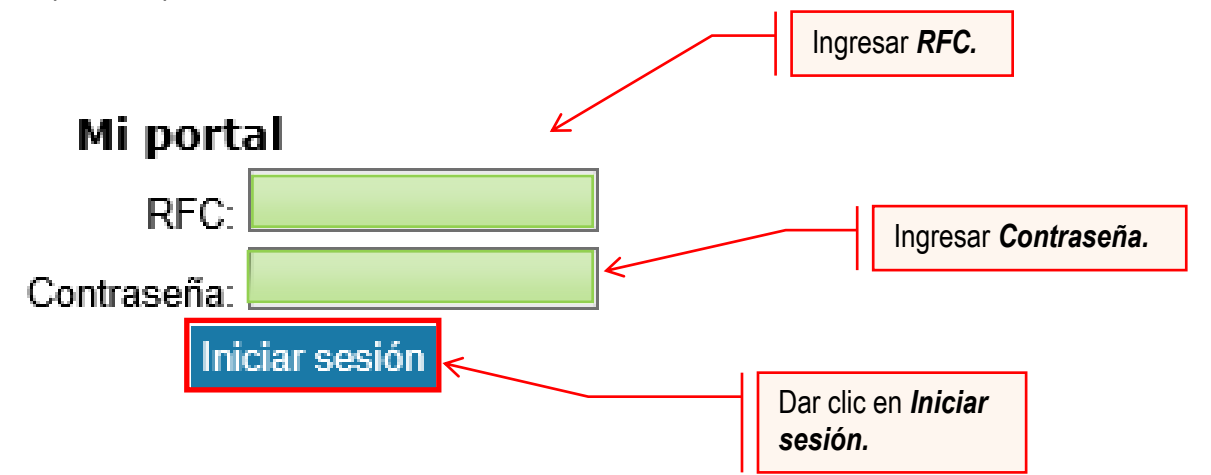

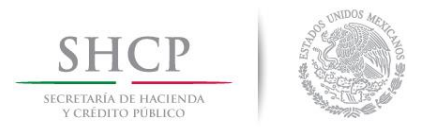

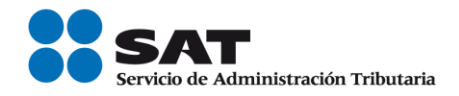

#### **Paso 5.-** Seleccionar la opción Servicios por Internet.

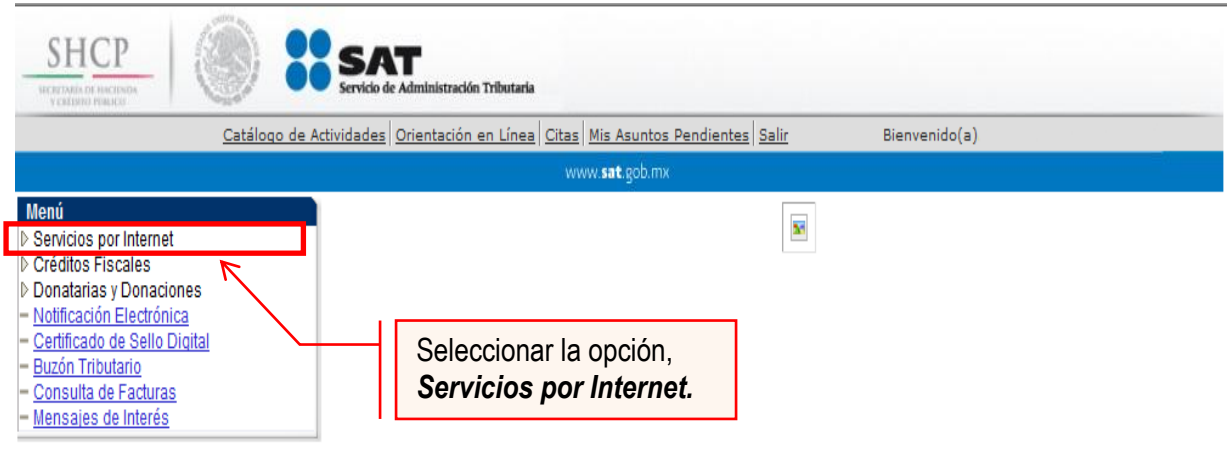

Al seleccionar una opción se desplegara otro menú.

#### **Paso 6.-** Seleccionar Servicio o solicitudes.

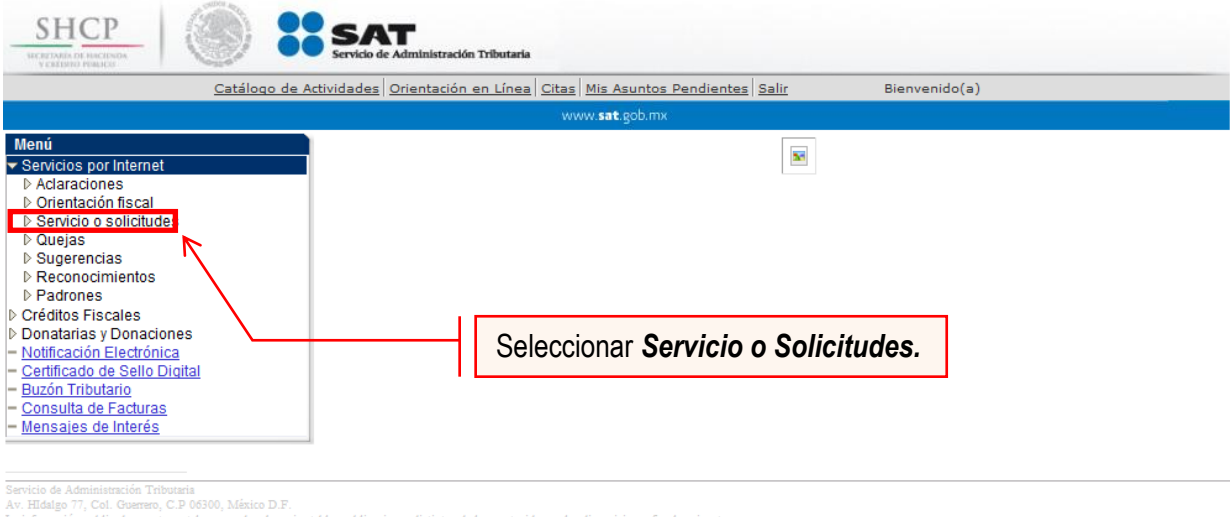

Esta opción abrirá una nueva ventana.

**Paso 7.-** Para realizar el registro de Servicio o Solicitud, se debe seleccionar Consulta.

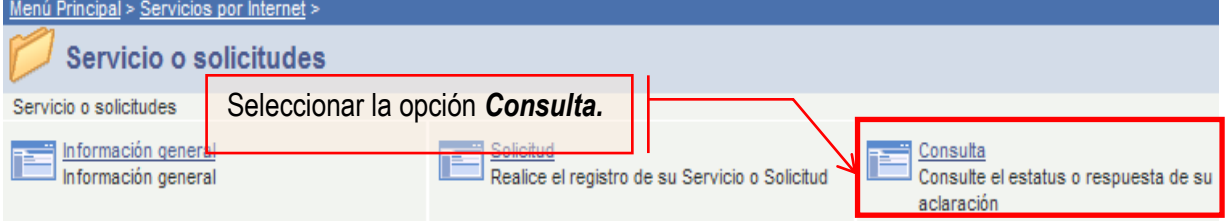

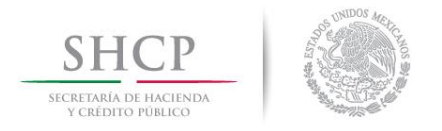

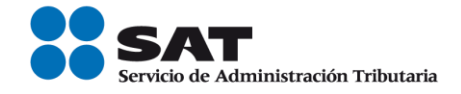

Se mostrará una ventana con nombre "Consulta de Servicios o Trámites Realizados".

Paso 8.- Capturar el número de folio asignado a su solicitud. Y dar clic en el botón Buscar.

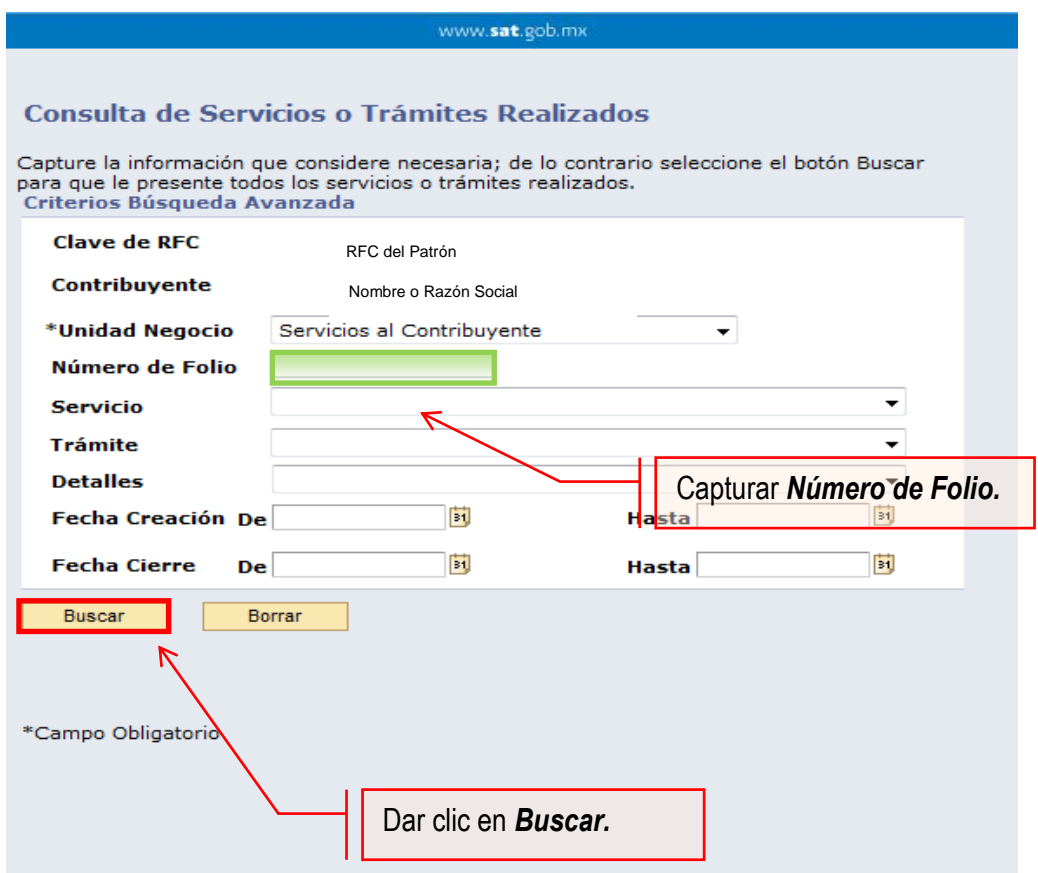

El sistema presenta la información correspondiente al estatus de la solicitud. Solo sí el trámite a consultar se encuentra solventado, se podrá obtener acuse de respuesta.

# **FIN DEL PROCEDIMIENTO.**